## Slik bruker du kulturminnekartet

- Du kan flytte deg rundt i kartet ved å høyreklikke i kartet, og trekke kartet i ønsket retning.
- Du kan zoome inn og ut i kartet, enten ved å scrolle med datamus eller ved å klikke på +/- ikonene øverst til venstre i kartet.

Alle synlige ikoner er klikkbare, og vil åpne en eget informasjonsboks når du klikker på dem:

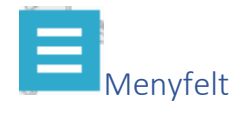

Ved å trykke på dette ikonet, åpnes en egen meny for mer detaljert funksjonalitet

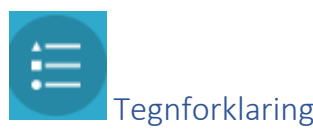

Her gis forklaring på de ulike tegn og symboler som er brukt i kartet.

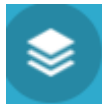

## Skru av og på ulike kartlag

I en kartbasert database er ulike kartlag lagt over hverandre, og du kan selv bestemme hva du ser ved å slå av og på de ulike karlagene under dette ikonet. Aktive kartlag har en blå hake ved siden av seg. Kartlag som ikke er vist er markert med en åpen firkant. Du skrur enkelt kartlag av eller på ved å klikke i dette firkantfeltet.

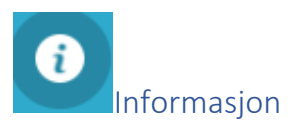

Her vises hvordan du skal gå fram for å få mer informasjon om de enkelte kulturminner eller kulturmiljø ved å klikke på symbolene i kartet. Her finner du også lenke til et skjema der du kan gi innspill til de enkelte registreringene – enten fordi du har mer informasjon om objektet enn det som ligger i registeret, eller du mener informasjonen er feil eller unøyaktig.

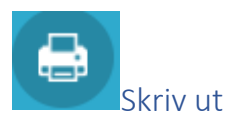

Her kan du produsere utskrift av aktuelle kartutsnitt. Utskriftsformatet foreslås som A4 utskrift til pdf som standard, men du kan selv velge alternativ layout og format ved å klikke på nedtrekksmeny.

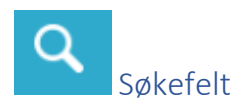

Her kan du søke direkte på enkeltadresser. NB: Når du klikker på dette symbolet, kommer søkefeltet opp nederst til høyre i kartet.